# **WEB-Enter WEB画面操作マニュアル**

### 募集期間

# 2023年10月23日~2023年11月17日

### 目次

**3 加入手続き**

### **1 手続きまでの流れ**

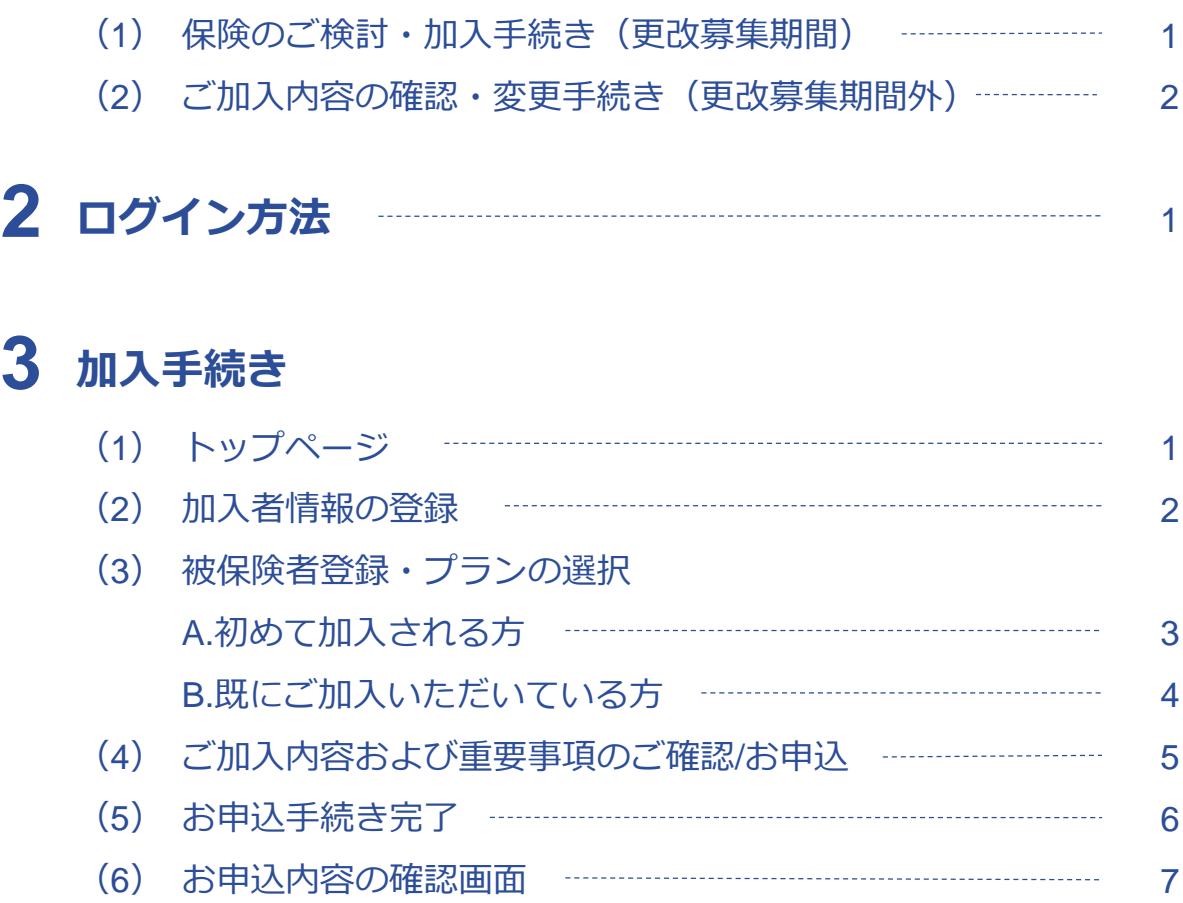

### **4 ご加入内容の確認・各種変更手続き**

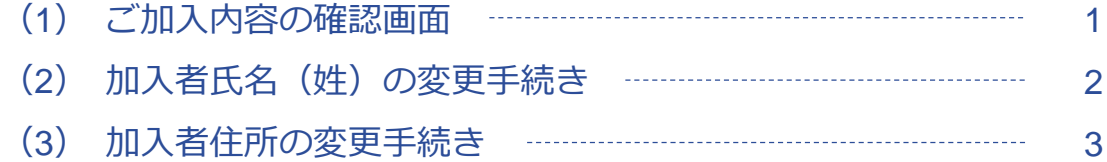

# **手続きまでの流れ(保険のご検討・加入手続きを希望する場合) 1**

※中途加入を含みます

「更改募集期間」では以下のフローチャートを参考に、お客さまのご希望に合致するものをご確認ください。

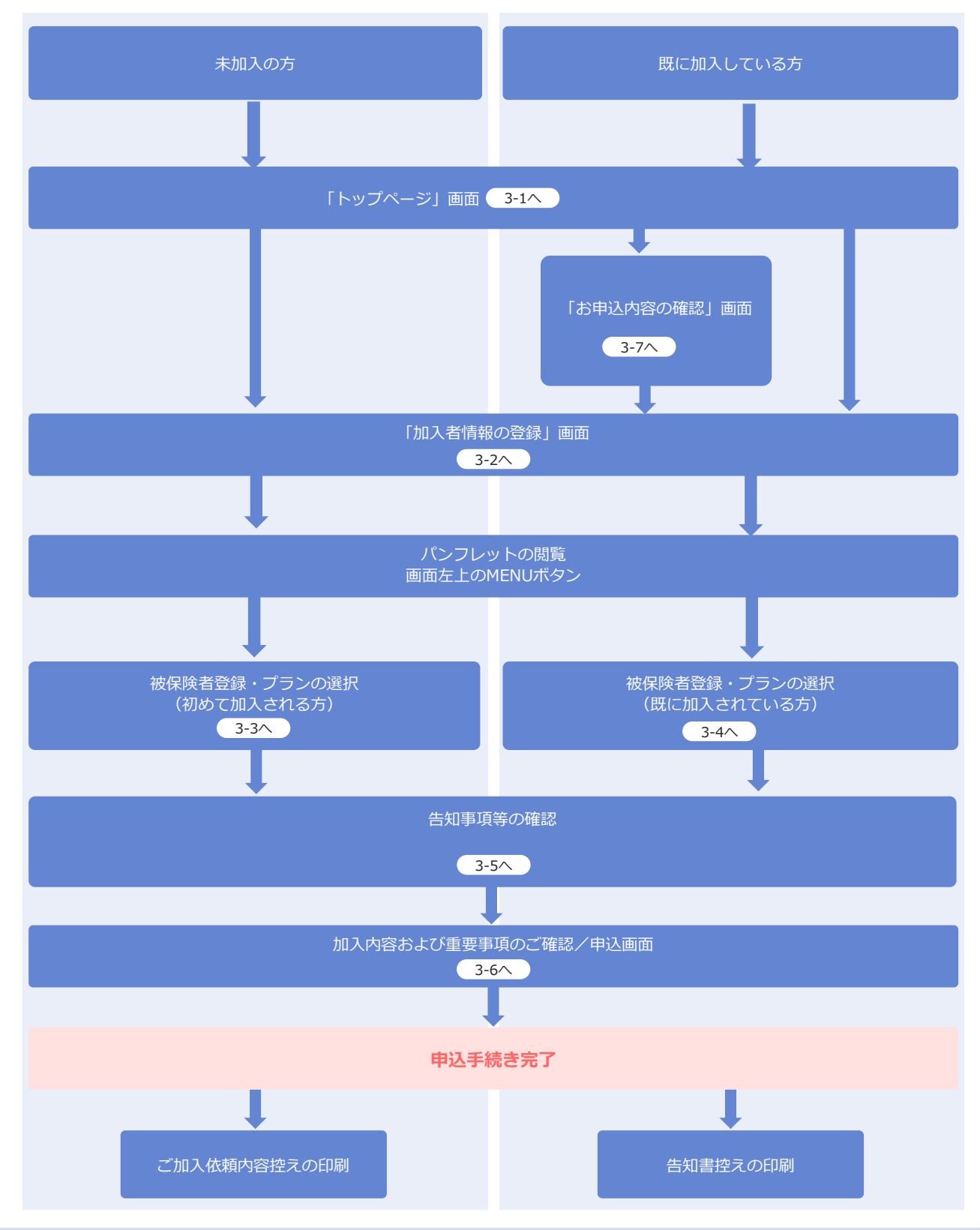

Copyright©2021 Sompo Japan Insurance Inc. All Rights Reserved.

#### **手続きまでの流れ(ご加入内容の確認・加入者情報の変更の場合) 1**

「更改募集期間以外」では、以下のフローチャートを参考に、お客さまのご希望に合致するものをご確認く ださい。

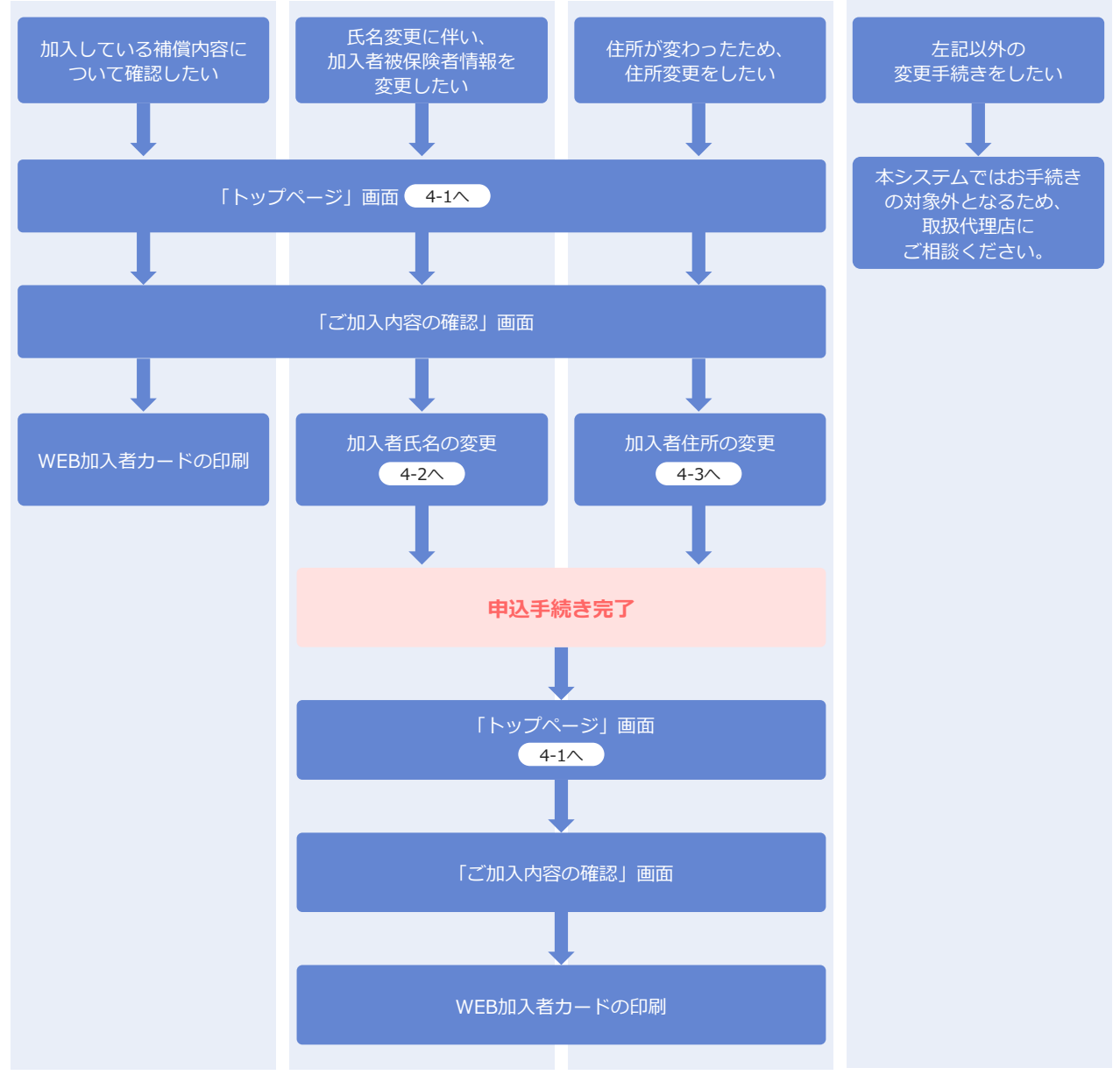

# **2 ログイン方法**

### 「ログイン」方法

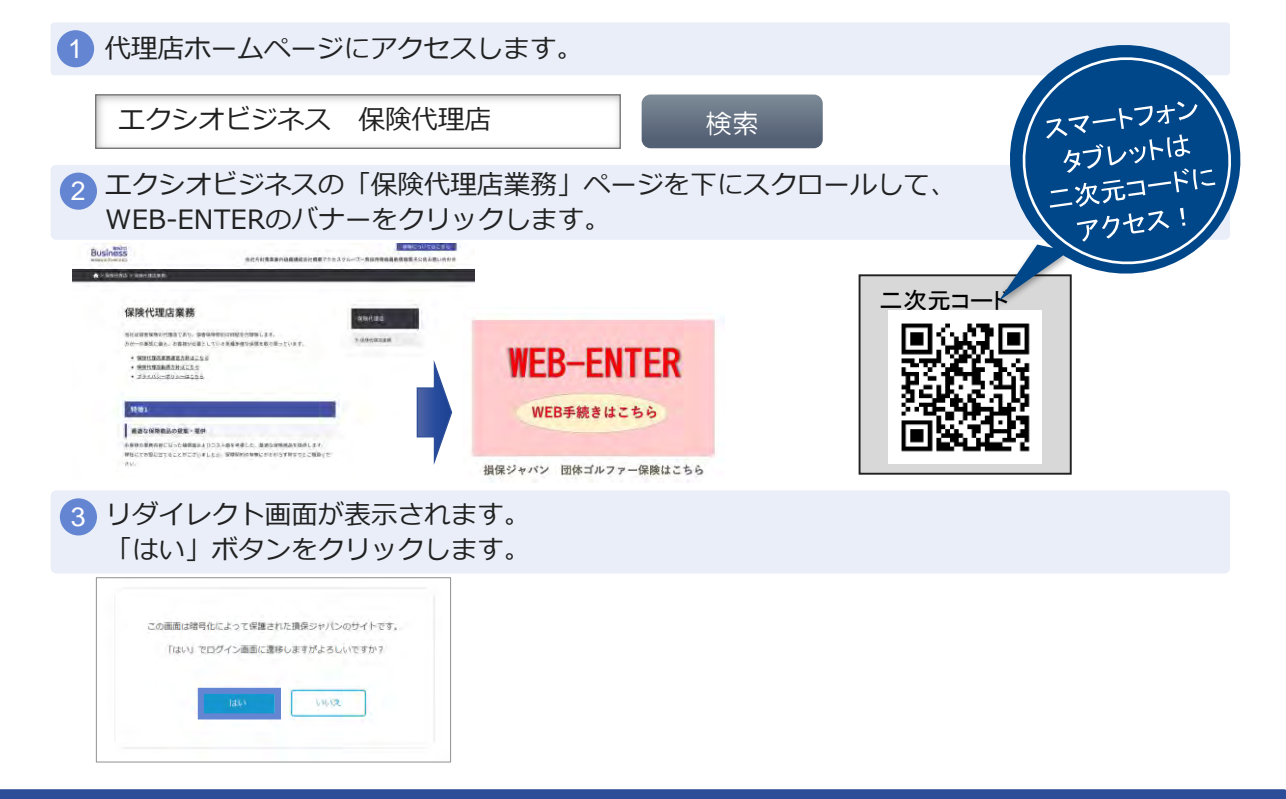

### 「ログイン」画面

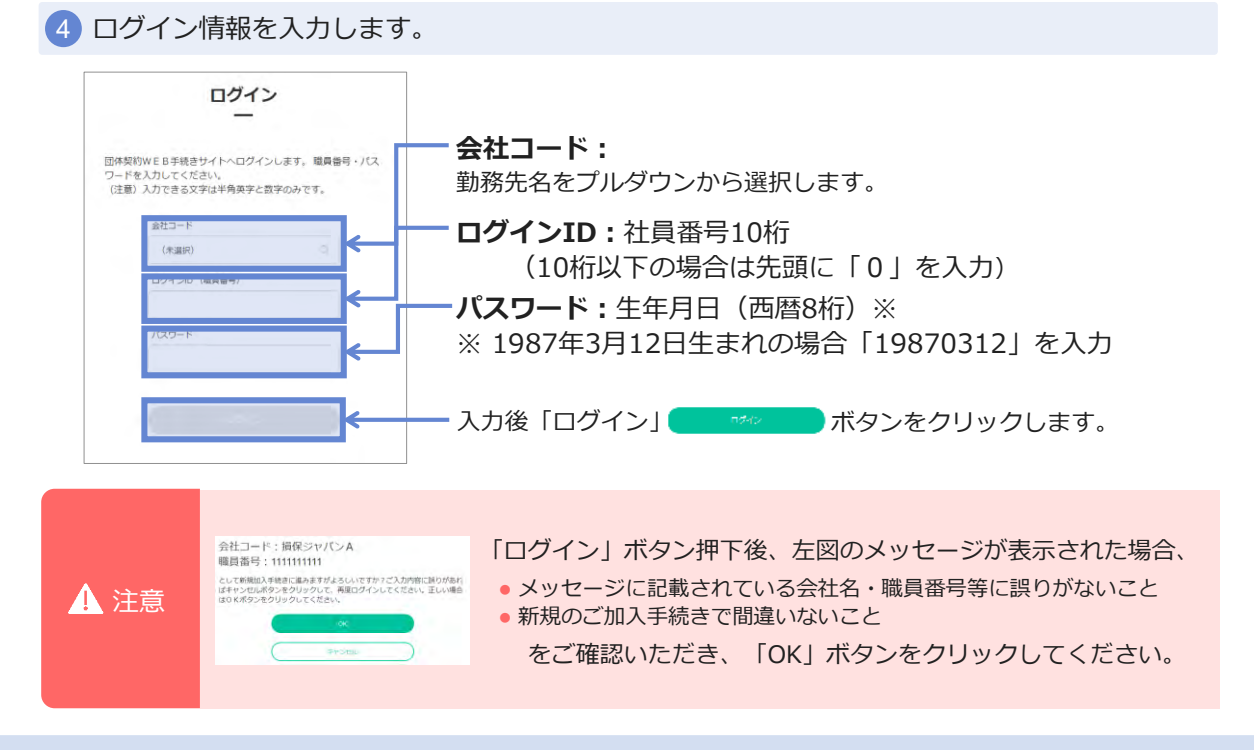

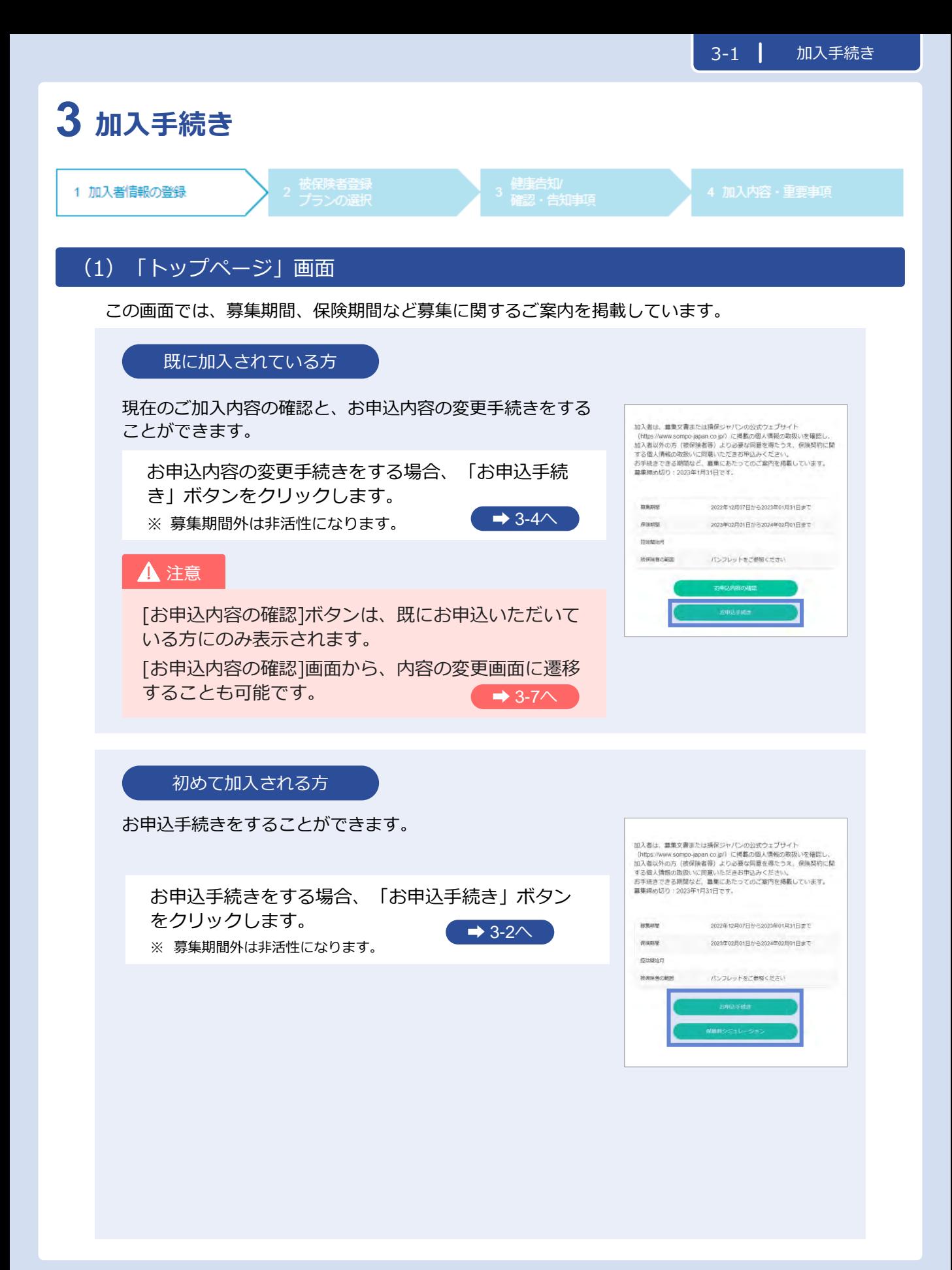

### **3 加入手続き「加入者情報の登録」**

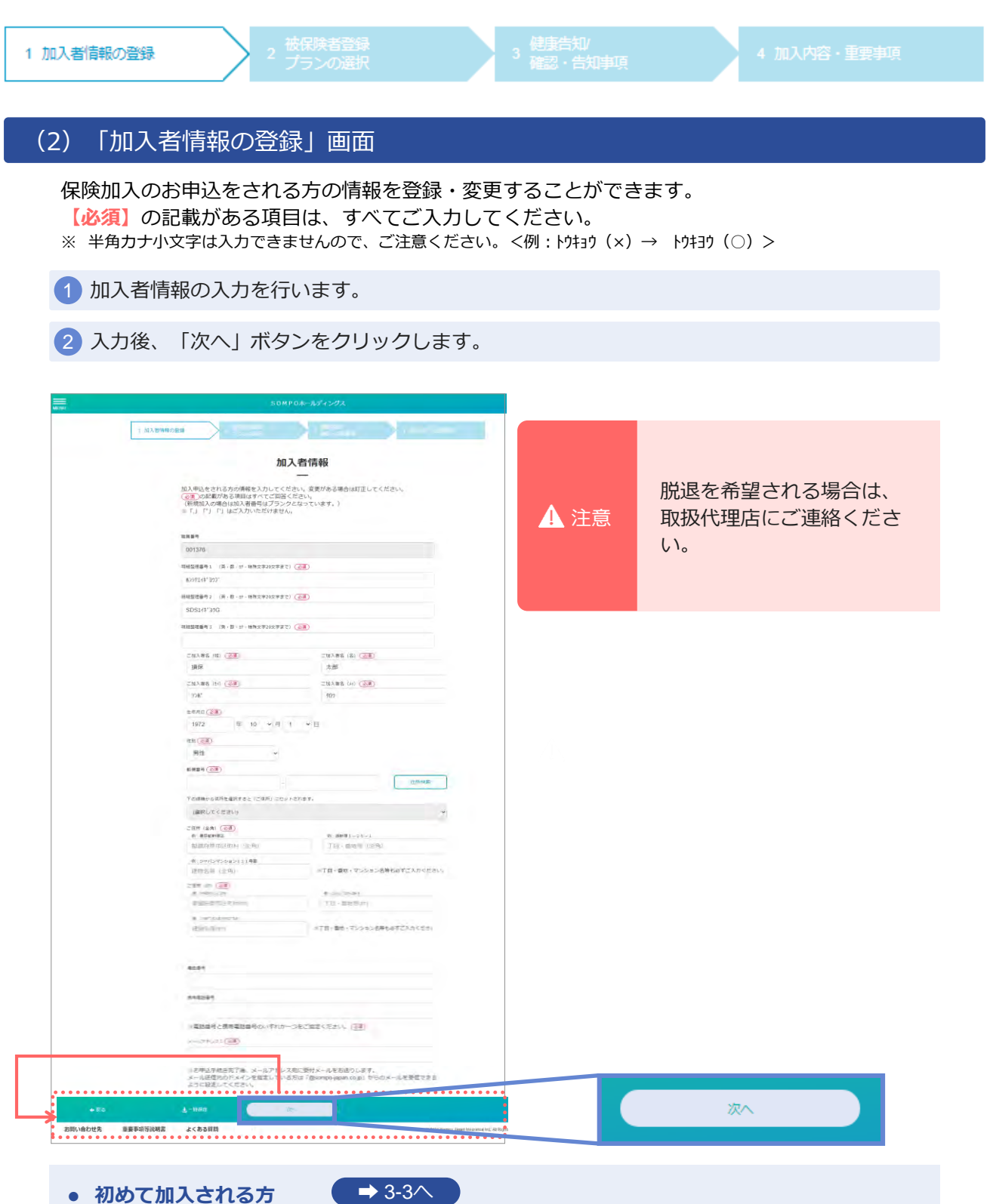

**既に加入されている方**

 $\rightarrow$  3-4 $\land$ 

### **会社コード一覧**

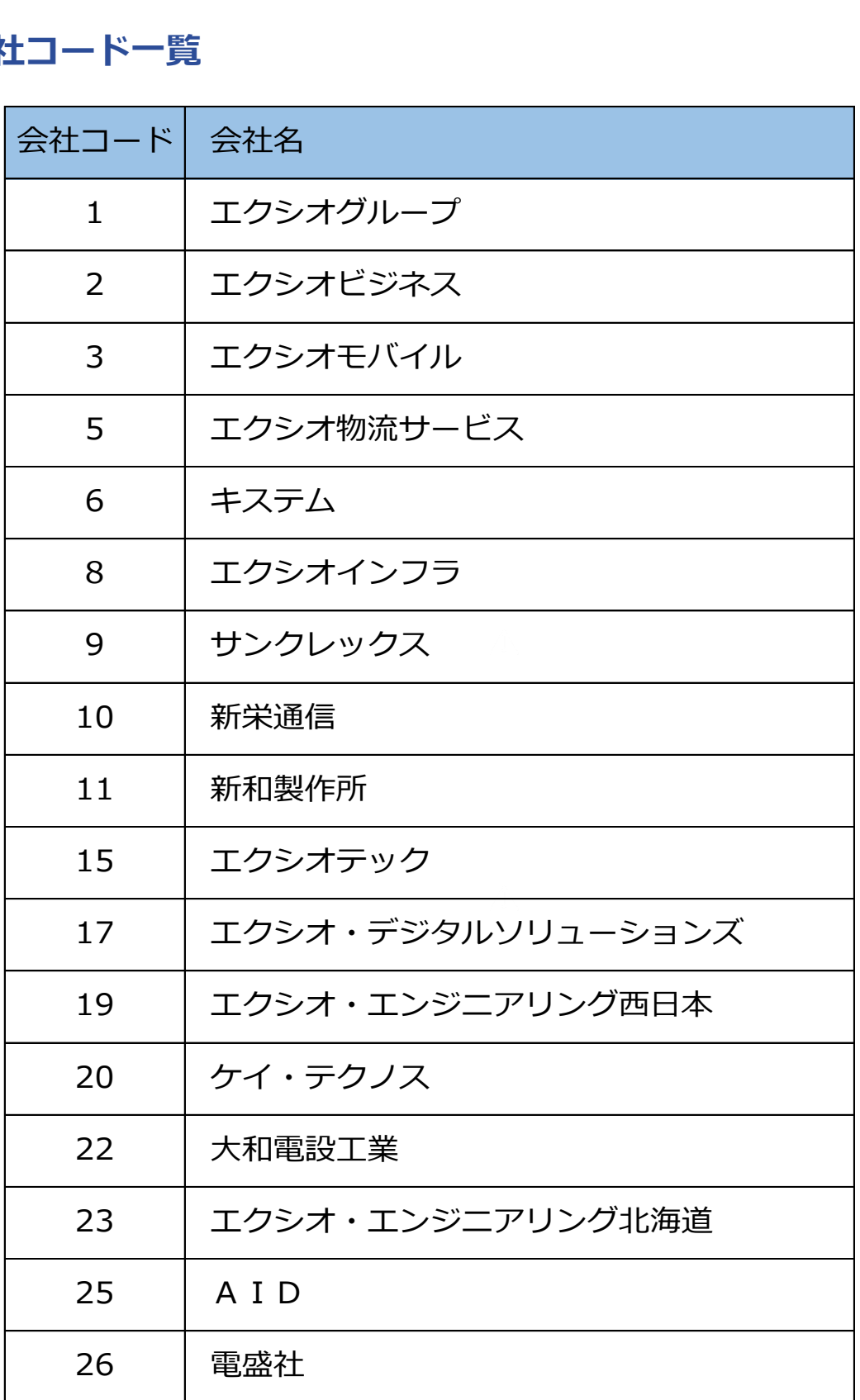

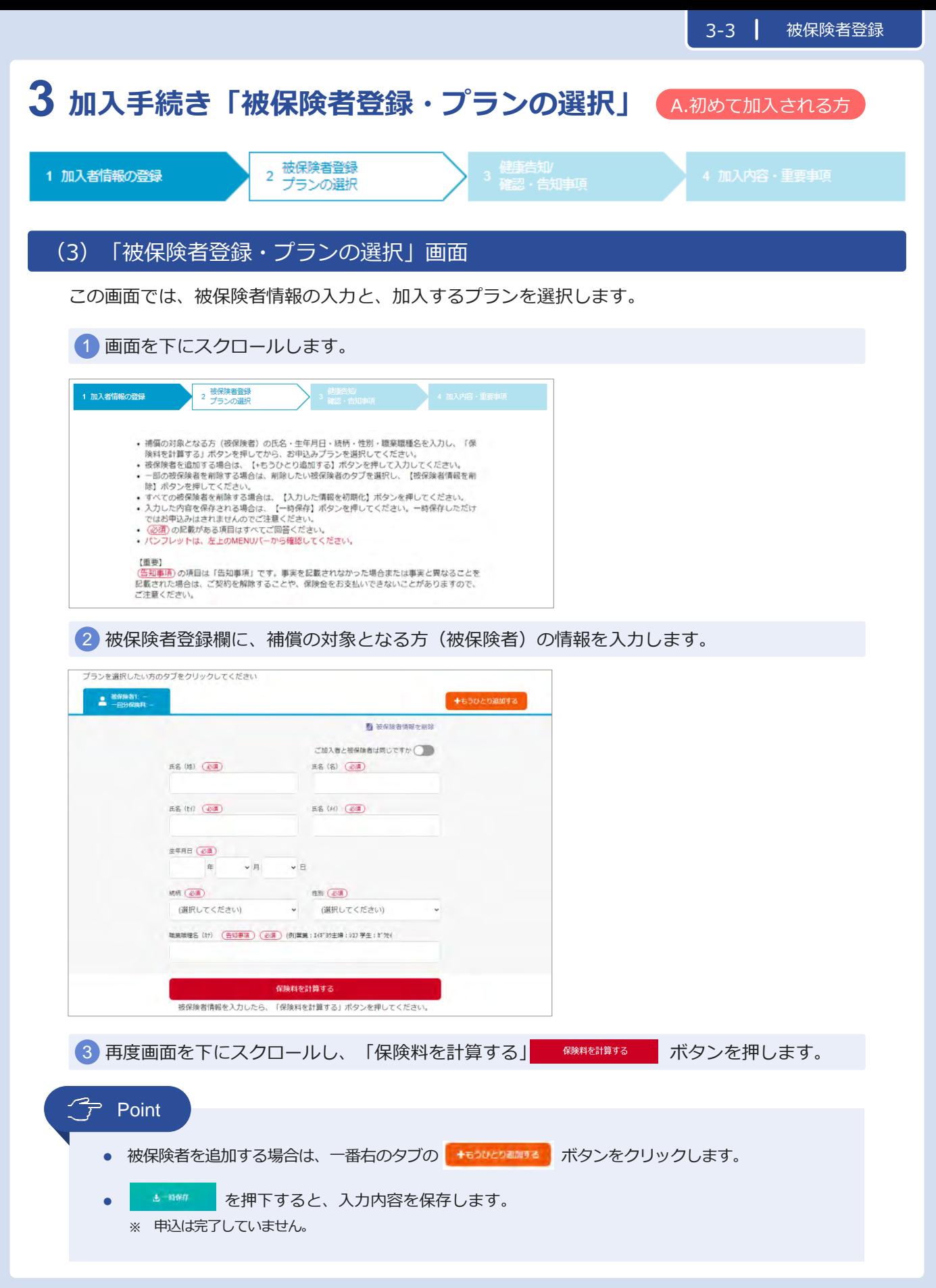

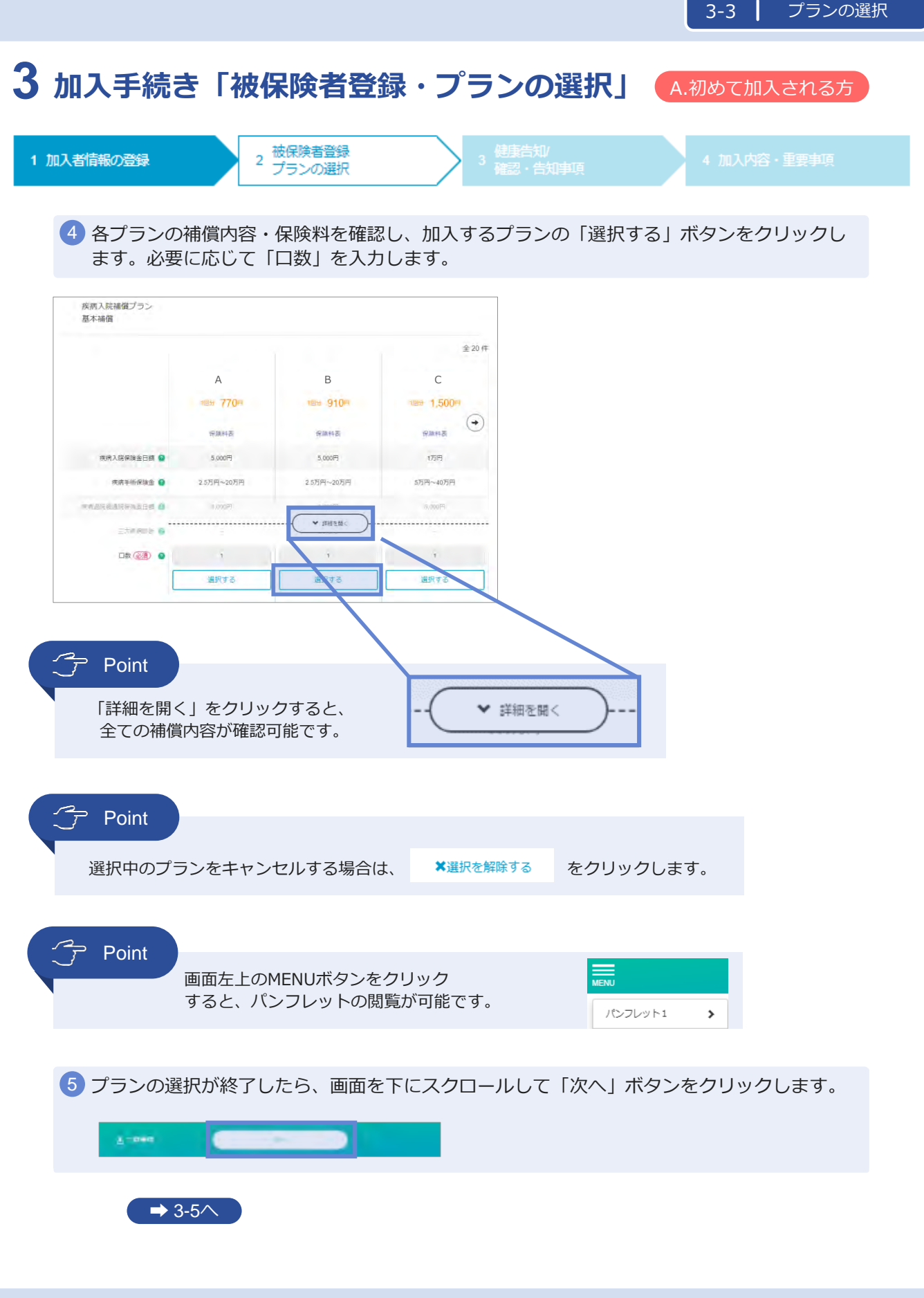

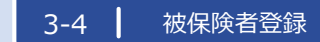

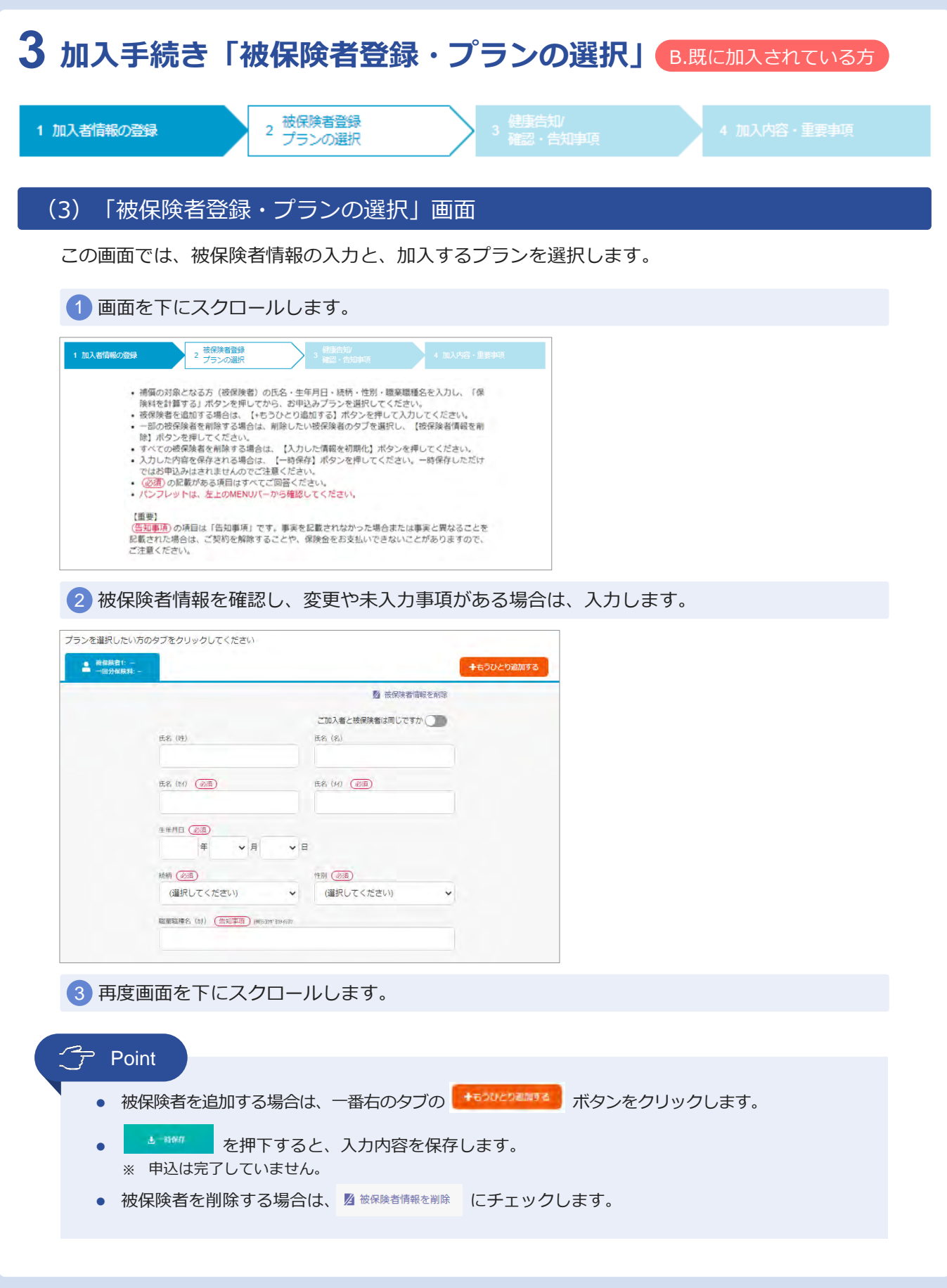

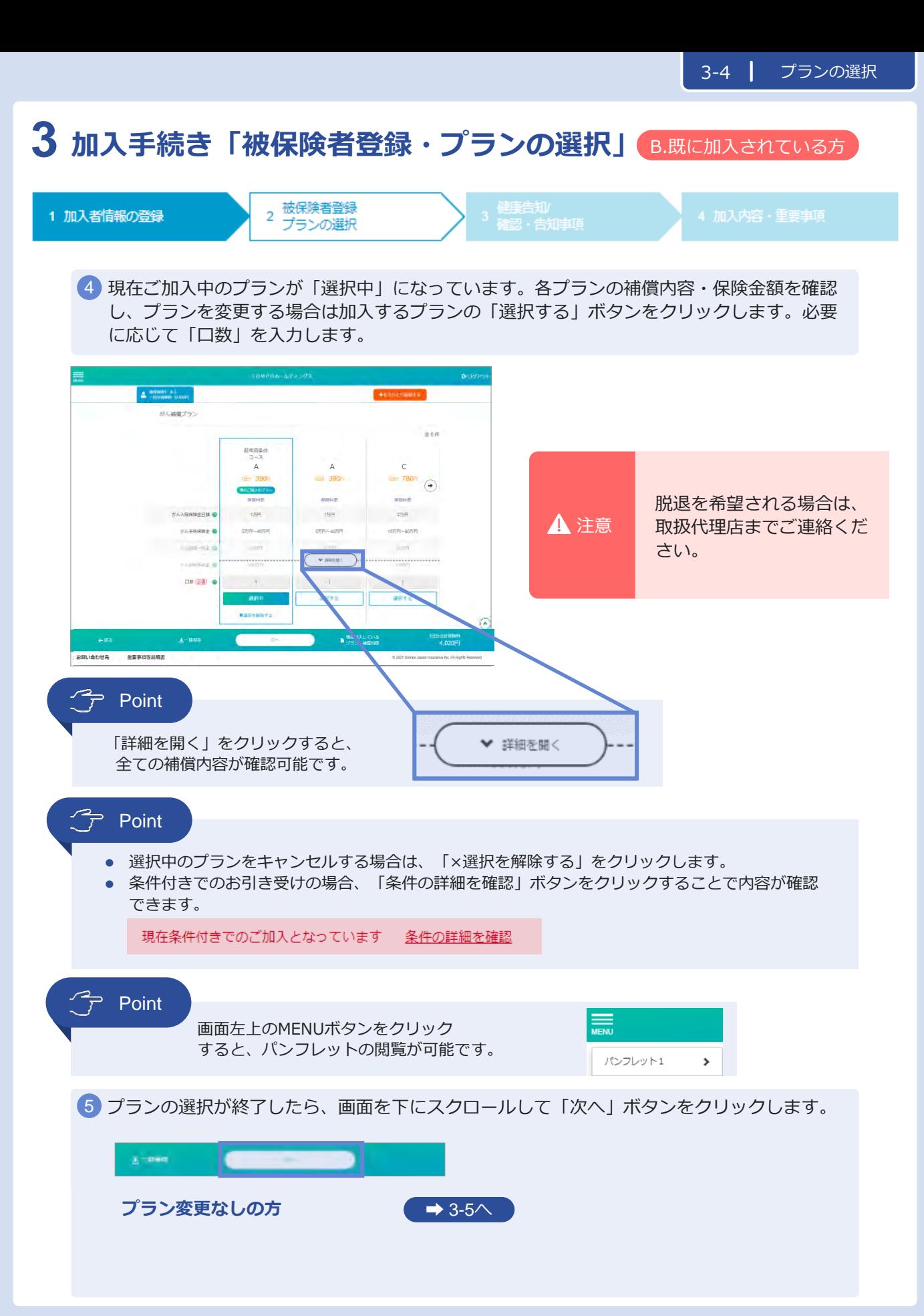

#### **3 加入手続き「健康告知/確認・告知事項」** 被保険者登録<br>プランの選択 健康告知 1 加入者情報の登録  $\overline{2}$ 3 確認·告知事項 (4)「健康告知/確認・告知事項」画面 確認・告知事項

この画面では、加入手続きを行う上での確認・告知事項を入力します。

1 画面を下にスクロールします。

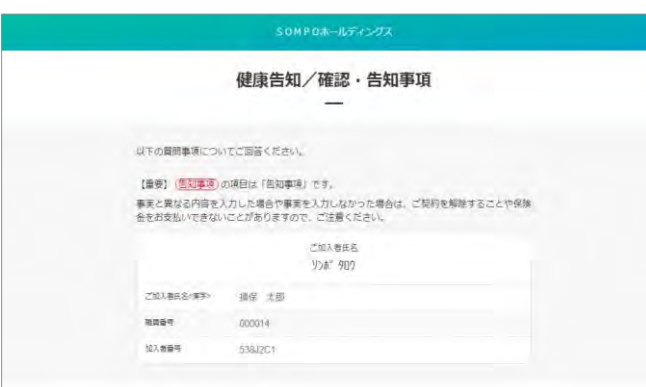

加入者の住所と被保険者の住所について、「はい」または「いいえ」ボタンのいずれかを 2 チェックします。「はい」の場合「被保険者名」をプルダウンで選択して 「住宅所在地」を**半角カナ**で入力します。

※ 住宅内生活用動産補償特約、携行品損害補償特約、借家人賠償責任補償特約を付帯する場合のみ、表示され ます。

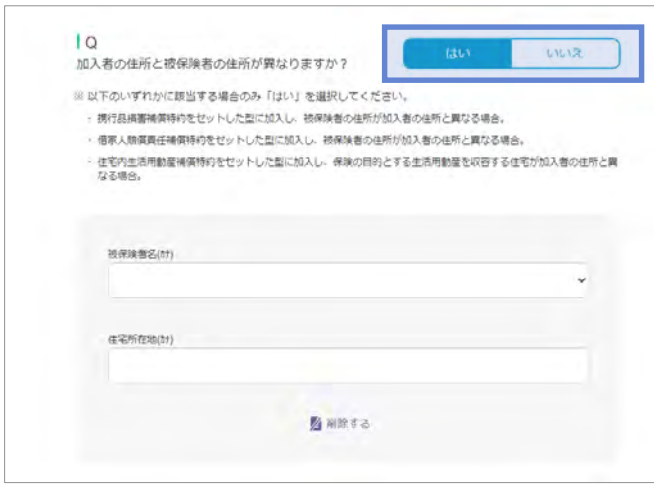

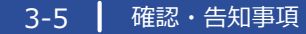

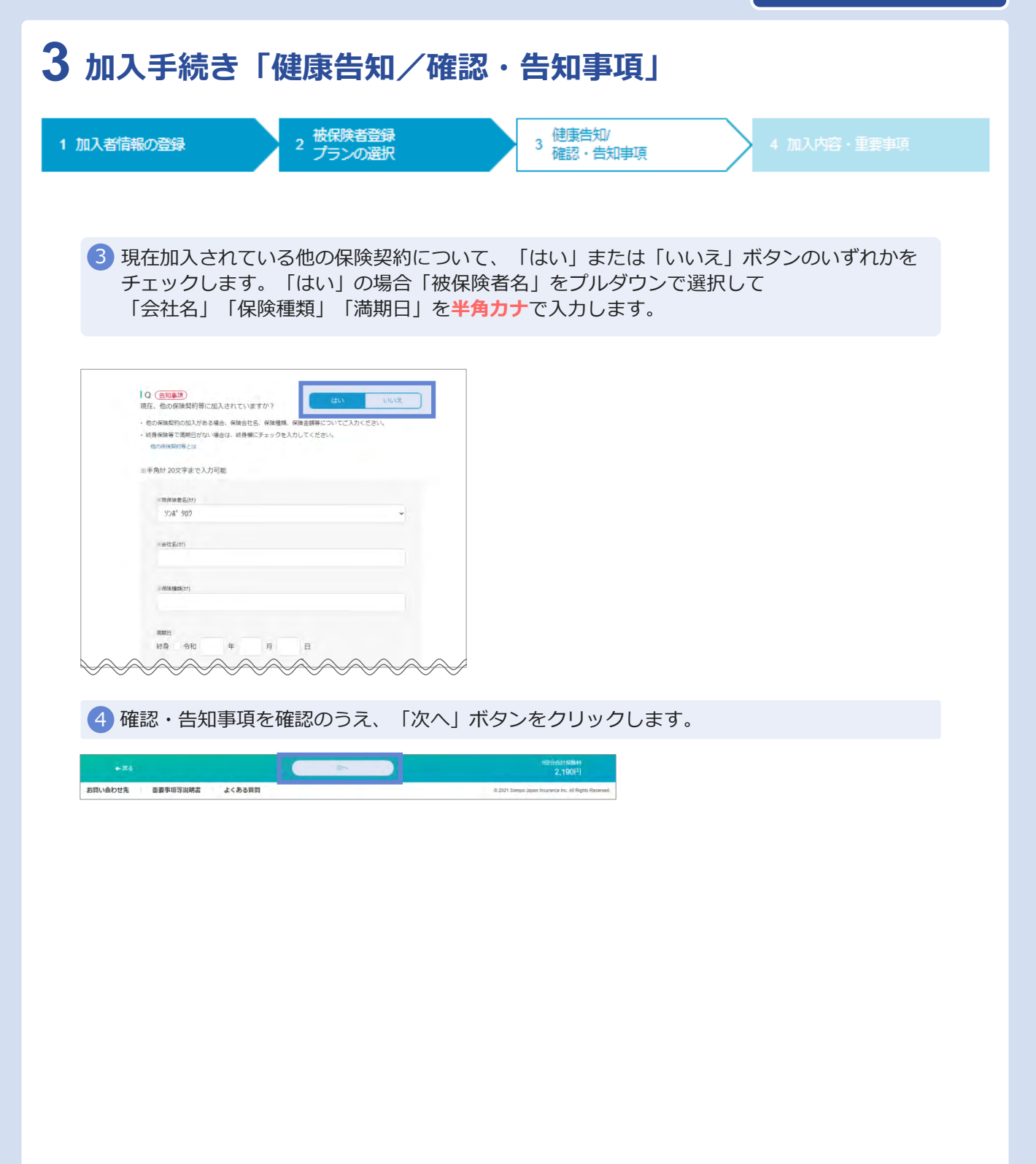

### **3 加入手続き「加入内容および重要事項のご確認/申込」**

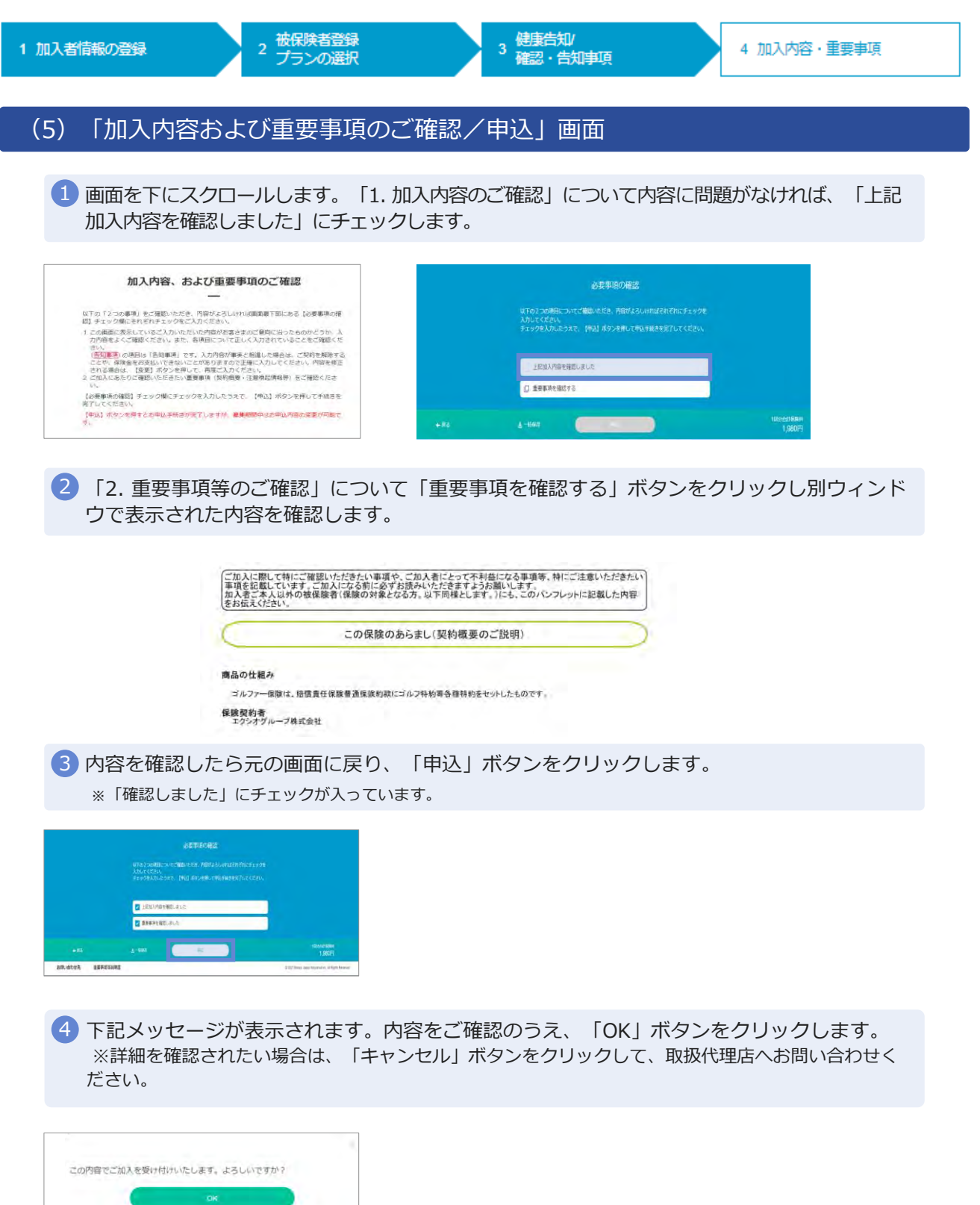

Copyright©2021 Sompo Japan Insurance Inc. All Rights Reserved.

ニーシャル

# **3 加入手続き「お申込手続き完了」**

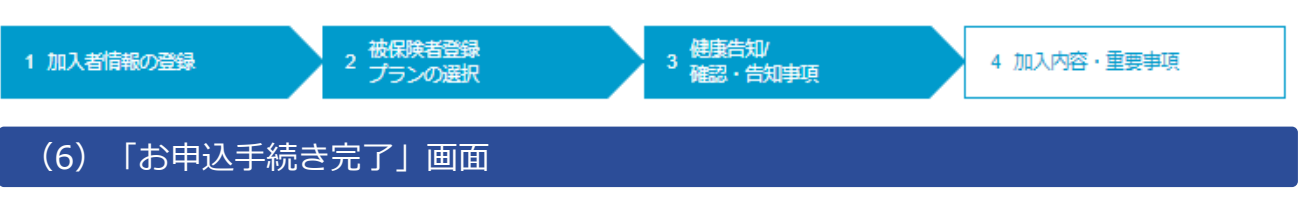

「申込」ボタンをクリックすると、ご契約内容は確定されますが、募集期間中はいつでも変 1 更可能です。募集期間終了時点の登録内容でのお申込となります。

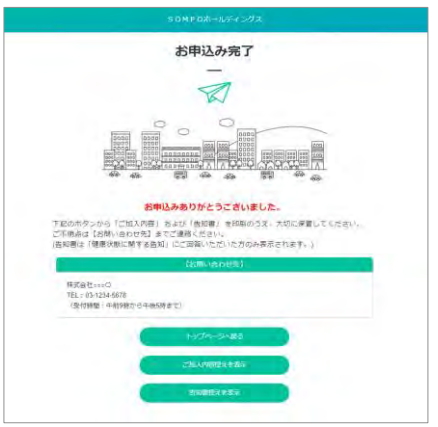

「ご加入内容控えを表示」ボタンをクリックし、内容をご確認ください。

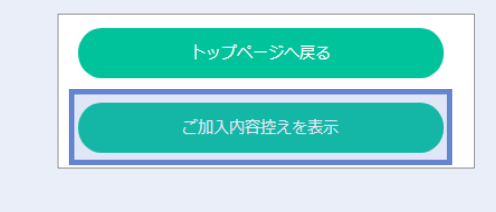

#### 3 「終了」 「は」 ボタンをクリックして、画面を終了してください。

### **3 加入手続き「申込手続き完了」**

#### 「加入依頼内容控」

加入依頼内容控と告知書控を印刷して、お手元に保管ください。 印刷には「Adobe社AcrobatReader5.0」以上が導入されていることが条件となります。

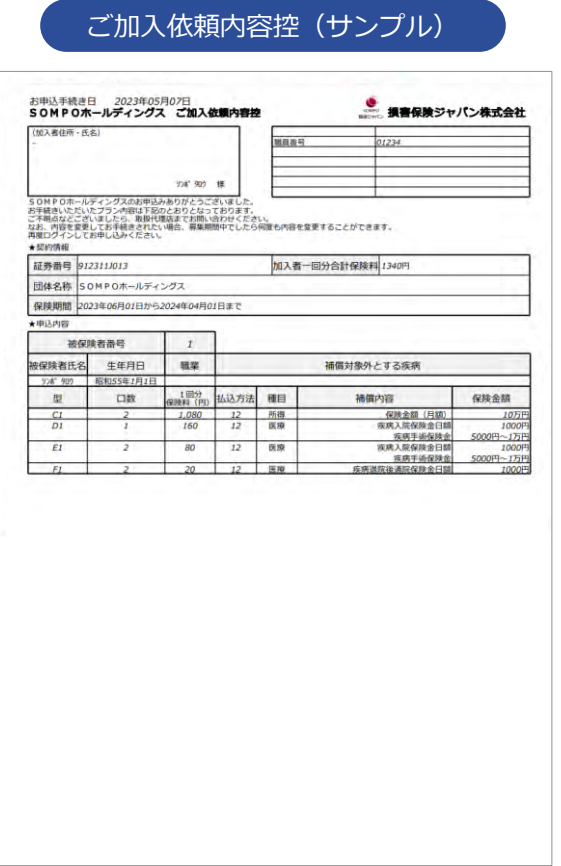

#### **以上で、ご加入手続きは完了です。**

### **3 加入手続き「お申込手続き完了」**

### 「トップページ」画面

※ 再度ログインして、ご申込内容の確認やご加入依頼内容控を印刷することができます。

1 お申込内容の確認をする場合、「お申込内容の確認」ボタンをクリックします。

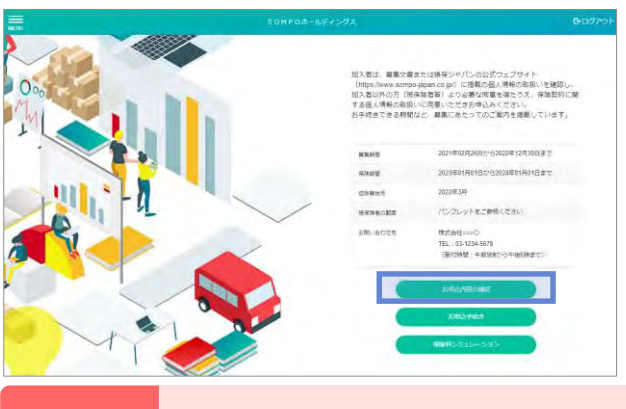

「お申込内容の確認」ボタンは、すでにお申込いただいている方にのみ表示 ▲ 注意 → Tab中*区PS音の*唯誌」 ホタンは、 9 Cにab中<br>- されます。お申込完了後、ご利用ください。

#### 2 「ご加入内容控えを表示」ボタンをクリックし、内容をご確認ください。 ※ 前ページの要領で、印刷してください。

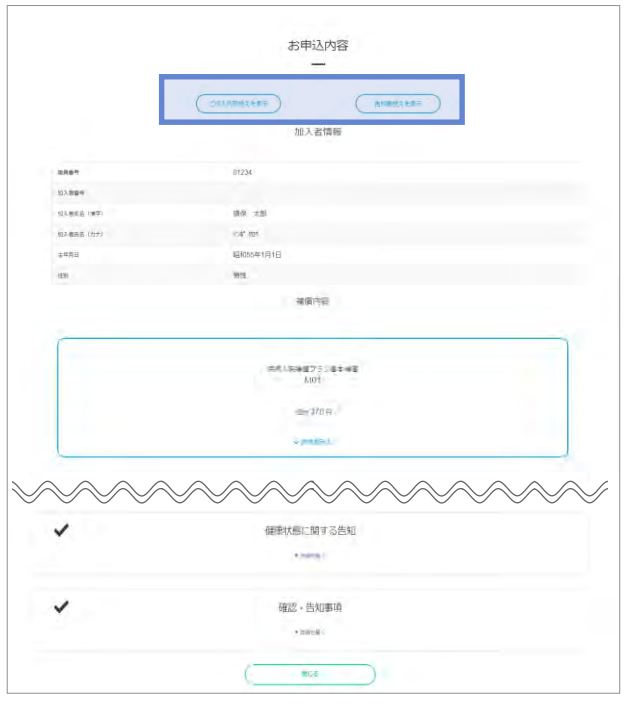

3 647 ボタンをクリックして、画面を終了してください。

### **3 加入手続き「お申込内容の確認」**

#### 「お申込内容の確認」画面

既にご加入いただいている場合、 「お申込内容の確認」からご加入内容を確認することができます。

1 トップページの、「お申込内容の確認」ボタンをクリックします。

![](_page_18_Picture_5.jpeg)

2 加入者情報や被保険者情報、補償内容についてご確認いただけます。

3 内容変更をご希望の場合、「変更」ボタンをクリックしてください。各画面に遷移します。

![](_page_18_Picture_62.jpeg)

### **5 「ご加入内容の確認」(ご契約手続き後)**

### (1)「トップページ」画面

1 トップページの、「ご加入内容の確認・変更」ボタンをクリックします。

![](_page_19_Picture_4.jpeg)

注意 「ご加入内容の確認・変更」ボタンは、ご加入いただいている方にのみ表示されます。

#### (2)「ご加入内容の確認」画面

ご加入いただいている加入者情報、被保険者情報、補償内容が表示されます。

![](_page_19_Picture_111.jpeg)

Copyright©2021 Sompo Japan Insurance Inc. All Rights Reserved.

# **5 「ご加入内容の確認」(ご契約手続き後)**

#### (2)「ご加入内容の確認」画面

お申込みいただいた被保険者情報と加入内容が表示されます。

![](_page_20_Picture_108.jpeg)

#### 加入者カード

上記画面でのご加入内容の確認のほか、「加入者カード」の表示・印刷することも可能です。

![](_page_20_Picture_109.jpeg)

### **5 変更手続き「加入者氏名(姓)の変更手続き」(ご契約手続き後)**

#### 加入者の氏名変更

1 4-1の「ご加入内容の確認」画面より、加入者情報の「氏名変更」ボタンをクリックします。

![](_page_21_Picture_74.jpeg)

新氏名を入力します。加入者・被保険者ともに変更の場合は、「被保険者同時変更あり」に 2 チェックしてください。「入力した内容で変更」ボタンをクリックします。

![](_page_21_Picture_75.jpeg)

3 以下メッセージをご確認いただき、よろしければ「OK」 ボタンをクリックします。

![](_page_21_Picture_8.jpeg)

4 変更手続きが終了しましたら、トップ画面に戻り、「ログアウト」ボタンをクリックします。

### **5 変更手続き「加入者住所の変更手続き」(ご契約手続き後)**

#### 加入者住所の変更

1 4-1の「ご加入内容の確認」画面より、加入者情報の「住所変更」ボタンをクリックします。

![](_page_22_Picture_89.jpeg)

新住所、電話番号を入力します。変更可能な項目は「郵便番号」「住所」「電話番号」です。 2 「電話番号」を削除したい場合は、削除欄をチェックします。

![](_page_22_Picture_90.jpeg)